# GETTING STARTED GUIDE How to Create & Submit a Repair Rework

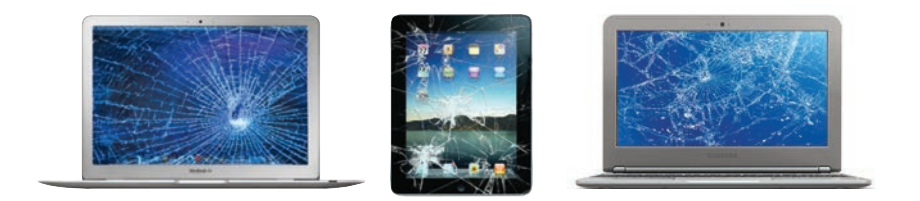

#### **AGIREPAIR** Repair. Replenish. Reclaim. Refurbish. Resurface.

### CREATE & SUBMIT A REPAIR REWORK

Once you're logged into your account, &&& & **' '** && & & & & please go to the **ORDER MANAGER** tab to begin creating your rework.

• Utilize the **SEARCH** feature to search by Work Order #, PO #, Reference # or Serial # if you cannot find the work order the device is on. et any your rework.<br>**SEARCH** feature to search<br>t. PO # Reference # or Ser

 $\bullet$  Select VIEW for the work order that contains the device that needs to rework performed. *I* for the work

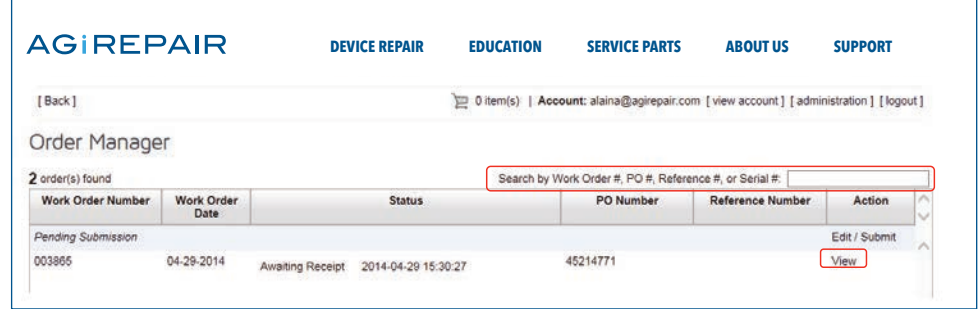

#### **After your device is located, click REWORK**

• A display box will appear to add a detailed rework comments. Please add as much detail as possible to help expedite the diagnosis and rework process.  $\mathcal{L} = \mathcal{L}$ 

• Click **SUBMIT** and the rework repair will automatically be added to your shopping cart.  $\overline{a}$   $\overline{b}$   $\overline{c}$   $\overline{d}$   $\overline{d}$   $\overline{$ 

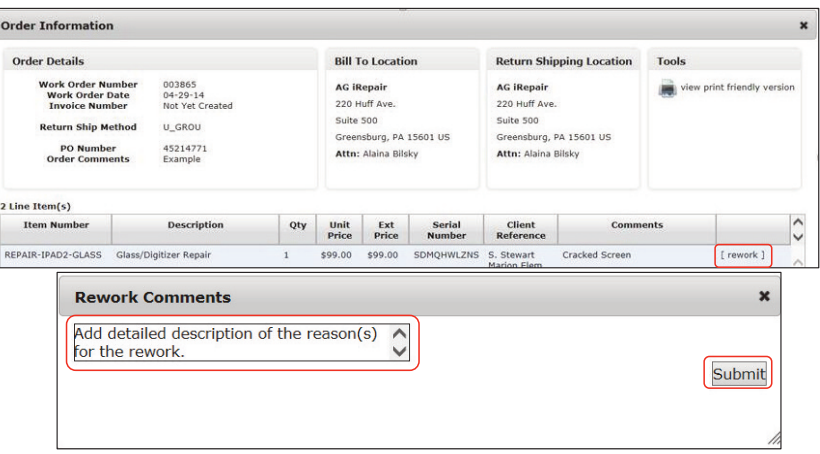

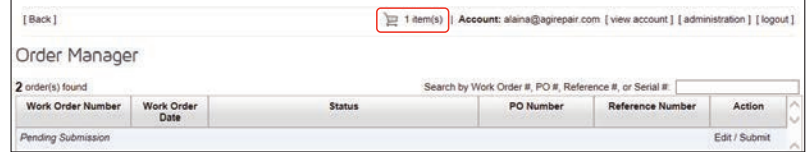

Click on the **SHOPPING CART** to review && & **' '** and finalize your rework order.

• The rework will appear in your cart in red along with the original work order number.

 $\bullet$  You can always edit and delete information if a mistake is made by utilizing the **paper**/ **pencil icon** to edit and the red "X" to delete.

• Along with the work order #, all other pertinent information (ex: Serial #, Reference #, etc.) originally submitted on the work order will be transferred to the rework order. vork order will be transierred to the

• Click **CHECK OUT** to submit your rework order.

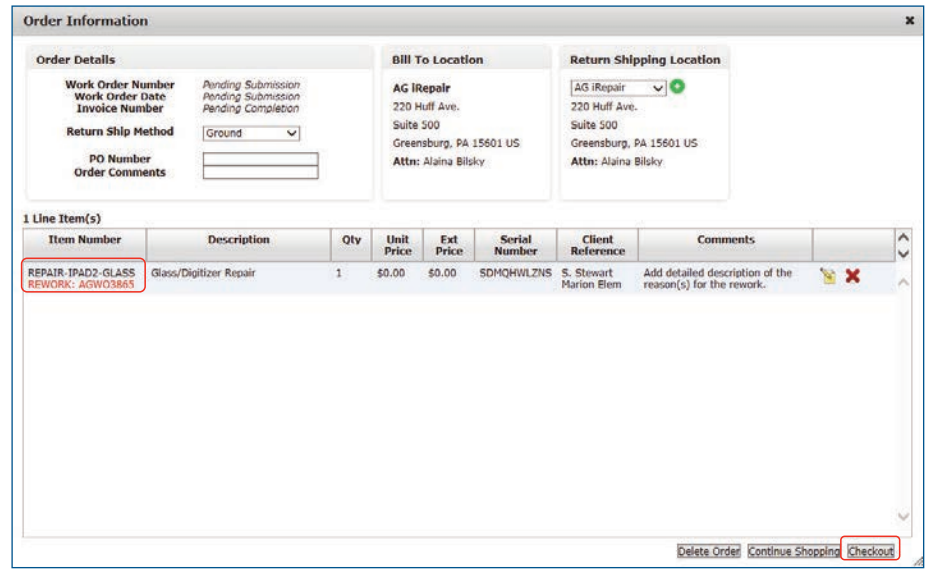

 $\bullet$  After checking out, you will receive confirmation that your rework was submitted.

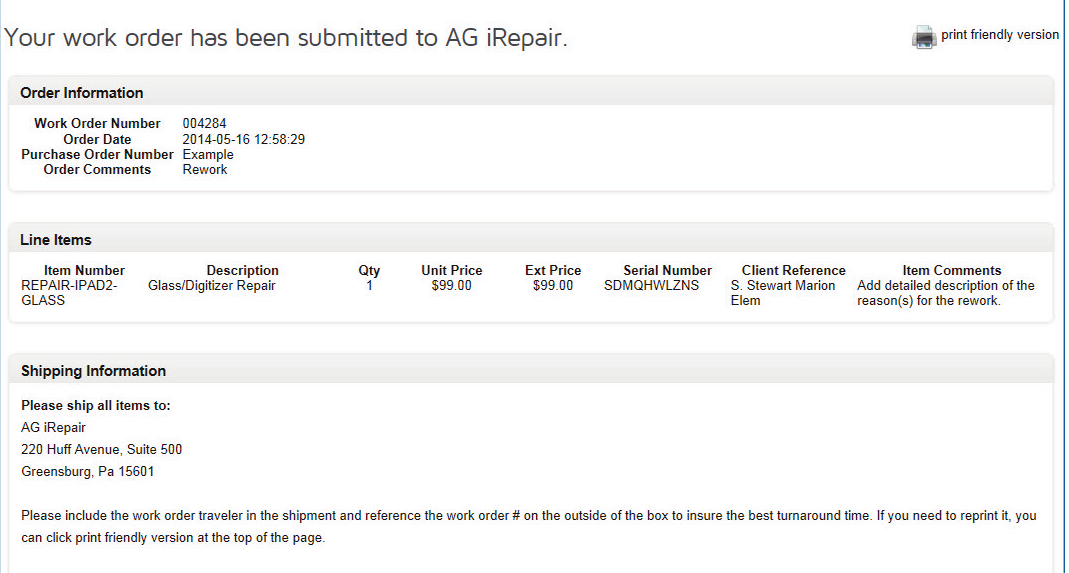

• You will also receive an email notification detailing your rework order.

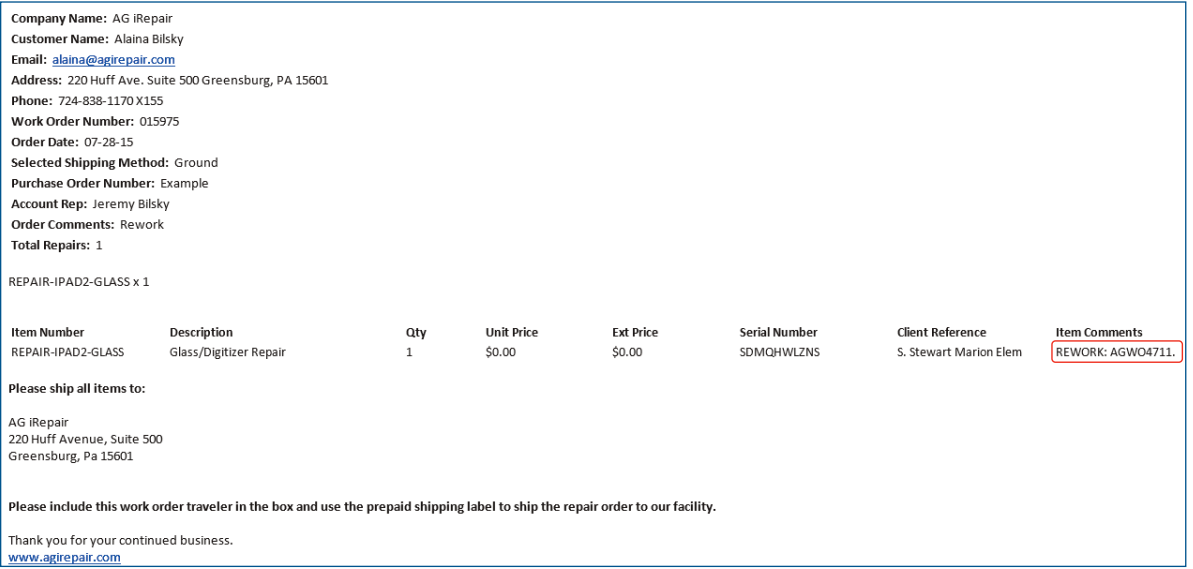

• Print the work order traveler and include with your shipment, along with your free UPS shipping label.

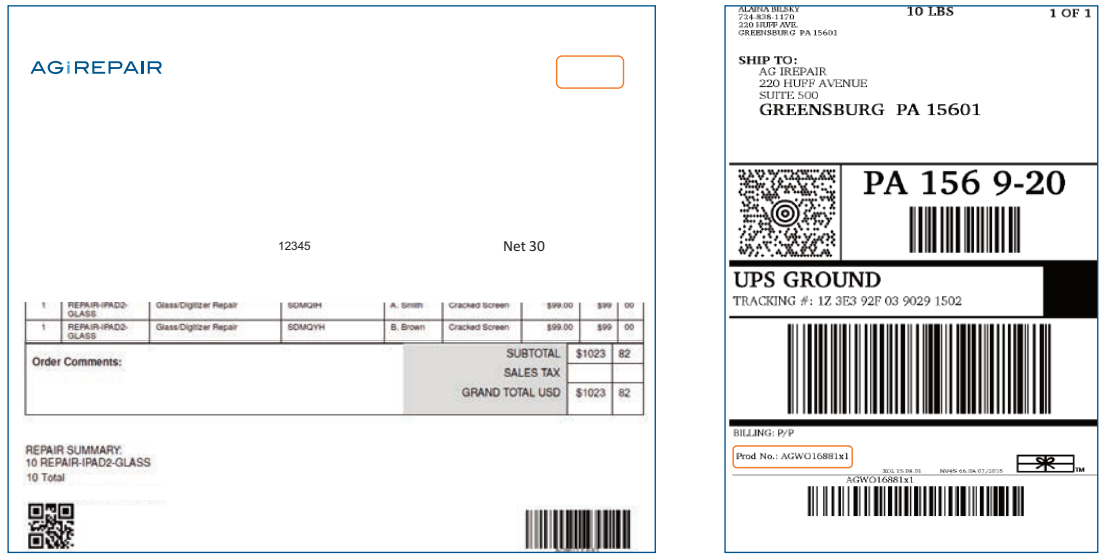

## ADDITIONAL HELPFUL INFORMATION

- Reworks can be shipped individually or with another work order you have to ship for repairs.
- Reworks are not limited to one, you can add as many as needed all on one rework order or you can submit them individually, whichever you prefer.

## CONTACT US

We are here to help! Please contact us if you have any questions or need further assistance.

**Alaina Bilsky** *Educational Business Development* alaina@agirepair.com 1-888-325-5713 x155 www.agirepair.com

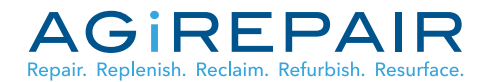